## Manual > First-Time Login

## I am a new Taxpayer. How can I login first time to the GST Portal with Provisional ID/ GSTIN and password?

Migrated taxpayers need to login first time to the GST Portal with Provisional ID and password. New taxpayers need to login first time to the GST Portal with GSTIN and password.

As a new taxpayer, to login first time to the GST Portal with GSTIN and password, you need to perform the following steps:

- 1. Access the URL https://www.gst.gov.in/. The GST Home page is displayed.
- 2. Click the Login link given in top right-hand corner of the GST Home page.

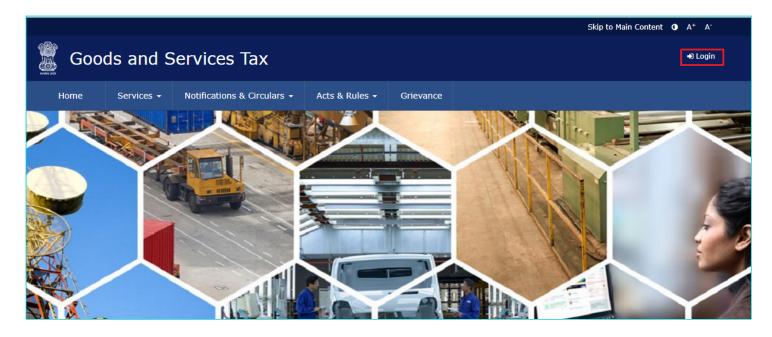

3. The Login page is displayed. Click the here link in the instruction at the bottom of the page that says "First time login: If you are logging in for the first time, click here to login".

| Home        | Services 👻 | Notification | ns & Circulars 👻           | Acts & Rules 🛨        | Grievance          |                                |   |           |
|-------------|------------|--------------|----------------------------|-----------------------|--------------------|--------------------------------|---|-----------|
| Home> Login |            |              |                            |                       |                    |                                |   | 🛛 English |
|             |            | Lo           | ogin                       |                       |                    |                                |   |           |
|             |            |              |                            |                       | • indica           | tes mandatory fields           | 3 |           |
|             |            | Us           | ername•                    |                       |                    |                                |   |           |
|             |            | l.           | Enter Username             |                       |                    |                                |   |           |
|             |            | Pa           | ssword •                   |                       |                    |                                |   |           |
|             |            | E            | Enter Password             |                       |                    |                                |   |           |
|             |            |              | LOGIN                      |                       |                    |                                |   |           |
|             |            | Fo           | rgot Username              |                       |                    | Forgot Password                | I |           |
|             |            |              | First time login:<br>g in. | If you are logging in | n for the first ti | me, click <mark>here</mark> to |   |           |

4. The New User Login Page is displayed. In the Provisional ID / GSTIN/ UIN field, type the Provisional ID/ GSTIN/ UIN received on your e-mail address.

5. In the **Password** field, type the password received on your e-mail address.

- 6. In the Type the characters you see in the image below field, type the captcha text displayed in the box.
- 7. Click the **LOGIN** button.

| Home          | Services 🗸 | Notifications & Circulars -                               | Acts & Rules <del>-</del>          | Grievance       |                      |         |
|---------------|------------|-----------------------------------------------------------|------------------------------------|-----------------|----------------------|---------|
| Home > New Us | er Login   |                                                           |                                    |                 |                      | 🛛 Engli |
|               |            | New User Login                                            |                                    |                 |                      |         |
|               |            |                                                           |                                    | • indica        | tes mandatory fields |         |
|               |            | Provisional ID / GST                                      | TIN / UIN•                         |                 |                      |         |
|               |            | Enter Provisional 1                                       | ID / GSTIN / UIN                   |                 |                      |         |
|               |            | Password •                                                |                                    |                 |                      |         |
|               |            | Enter Password                                            |                                    |                 |                      |         |
|               |            | Type the characters                                       | you see in the imag                |                 |                      |         |
|               |            | Enter Characters                                          | shown below                        |                 |                      |         |
|               |            |                                                           | <b>*</b> ><br><b>2</b>             |                 |                      |         |
|               |            | LOGIN                                                     |                                    |                 |                      |         |
|               |            | <b>O</b> Existing User: If<br>Password, click <u>here</u> | f you have already c<br>to log in. | reated your Use | ername and           |         |

8. The **New Credentials** page is displayed. In the **New Username** field, enter the username that you want to create to login to the GST Portal.

- 9. In the New Password field, enter a password of your choice that you will be using from next time onwards
- 10. In the **Re-Confirm Password** field, reenter the new password.
- 11. Click the **SUBMIT** button.

| sional ID Verification                       | 2<br>New Credentials                                                                                                    |
|----------------------------------------------|----------------------------------------------------------------------------------------------------|
| Kindly provide th                            | e below information to proceed<br>• indicates mandatory field                                                                                                |
| Enter New Usernam                            | le                                                                                                    |
| should be of 8 to 15 of alphabet, should com | choose a New Username. Username<br>characters, which should start with an<br>prise of alphabets and can contain<br>racter (dot (.), underscore (_) or hyphen |
| New Password•                                |                                                                                                    |
| Enter New Password                           | 1                                                                                                    |
| at least one alphabet                        | e of 8 to 15 characters, should comprise of<br>, one number, once upper case letter, one<br>one special character                                            |
| Re-confirm Password                          | •                                                                                                    |
| Re-enter New Passy                           | vord                                                                                                    |
| SUBMIT                                       |                                                                                                    |

12. A confirmation message is displayed that **Username and Password have been successfully created**. You can now login to the GST Portal using these credentials.

13. In the **Username** field, type the username that you created.

14. In the **Password** field, type the password.

15. Click the **LOGIN** button.

| Home > Login |                                                                                            |  |
|--------------|--------------------------------------------------------------------------------------------|--|
|              | Username and password have been successfully created. Kindly login using these credentials |  |
|              | Login                                                                                      |  |
|              | <ul> <li>indicates mandatory fields</li> </ul>                                             |  |
|              | Username •                                                                                 |  |
|              | Enter Username                                                                             |  |
|              | Password •                                                                                 |  |
|              | Enter Password                                                                             |  |
|              | LOGIN                                                                                      |  |
|              | Forgot Username Forgot Password                                                            |  |

16. When you login for the first time on the GST Portal, you will be prompted to file a non-core amendment application to enter Bank Accounts details. Click **FILE AMENDMENT** button.

| Goods and Services                              |                                                                                                    | 🛔 AP TaxPayer 117 Ltd                                    |  |  |  |
|-------------------------------------------------|----------------------------------------------------------------------------------------------------|----------------------------------------------------------|--|--|--|
| Dashboard Services 🕶 GST Law                    | (!)                                                                                                    |                                                          |  |  |  |
| Dashboard<br>Last logged in on 16/01/2019 11:42 | You have not entered your bank account details to your GSTIN:37AAAAP0117A1ZC. Please enter your Bank Account | Currently logged in from IP: 125.16.230.15               |  |  |  |
| Welcome AP Tax<br>You can navigate to your c    | details by filing Application for Amendment (non-core) now<br>to proceed further.<br>FILE AMENDMENT          | AP TaxPayer 117 Ltd<br>37AAAAP0117A1ZC<br>View Profile 🕥 |  |  |  |
| RETURN DASHBOARD > CRI                          | ATE CHALLAN > VIEW NOTICE(S) AND ORDER(S) >                                                                  | Quick Links                                              |  |  |  |
|                                                 | Else Go to » CONTINUE TO DASHBOARD >                                                                         | Check Cash Balance<br>Liability ledger<br>Credit ledger  |  |  |  |

17. The application form for editing is displayed and non-core fields is available in editable form. Edit the details in the Bank Accounts tab by clicking **ADD NEW** button.

Click <u>here</u> to know more about amendment of non-core fields.

| Dashboard > Registration > Amendment of Registration Non-Core fields          |                        |                         |                                                                |                                |                                     |                                                                        |                    |                               |              |
|-------------------------------------------------------------------------------|------------------------|-------------------------|----------------------------------------------------------------|--------------------------------|-------------------------------------|------------------------------------------------------------------------|--------------------|-------------------------------|--------------|
| Application Type<br>Amendment (Non-Core Fields)<br>Type of Registration<br>TP |                        |                         | GSTIN<br>37AAAAP0117A1ZC<br>Due Date to Complete<br>31/01/2019 |                                |                                     | Name of Business<br>AP TaxPayer 117 Ltd<br>Last Modified<br>16/01/2019 |                    |                               |              |
| Business<br>Details                                                           | Promoter /<br>Partners | Authorized<br>Signatory | 2<br>Authorized<br>Representative                              | Principal Place<br>of Business | Additional<br>Places of<br>Business | Goods and<br>Services                                                  | =<br>Bank Accounts | State Specific<br>Information | Verification |
| Total Numb                                                                    | er of Bank Acco        | unts maintained         |                                                                |                                |                                     | BA                                                                     | ACK ADD            | NEW CO                        | NTINUE       |